「Goal Zero Yeti App」について:

・本アプリは、Yeti 1400/3000 WiFi及び、Yeti1500X/3000X/6000X専用のYeti製品 のバッテリー状態確認や管 理をするためのiOS端末/Android端末用アプリケーションです。

・アプリは、お使いのスマートフォンやタブレット端末に、apple製品はAppStoreより、Android製品は GooglePlayより、「Goal Zero Yeti」と検索いただき、ダウンロードをしてからインストールください。

・アプリを使用することで、WiFi機能搭載のYetiはWiFiによって、OSのアップデートや、バッテリー残量の確 認、入出力状況、各電源供給ポートのON/OFFなどの無線操作を可能にします。

・Buletooth接続のみの場合は、Yeti本体のWiFi電波が届く範囲において同様の操作が可能です。(この場合ファ ームウェアのアップデートができません。)

## WiFi機能搭載Yetiとの接続方法

お使いのスマートフォンあるいはタブレット端末を下記の手順で接続してください。。

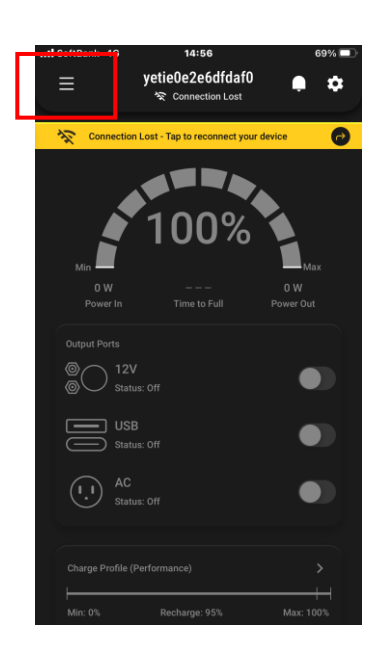

STEP1.アプリ初回時は、アカウ ントの登録が必要になるため、 左上の三本線をタップしてくだ さい。

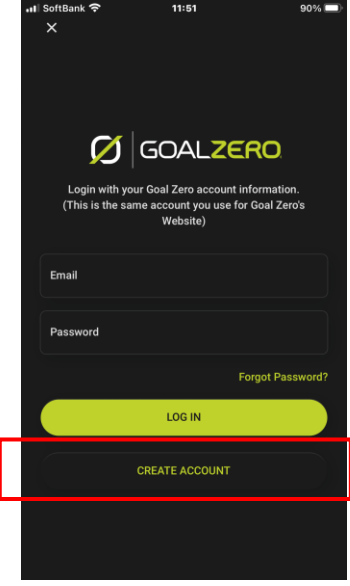

STEP2.アカウント作成のため 「CREATE ACCOUNT」ボタ ンをタップしてください

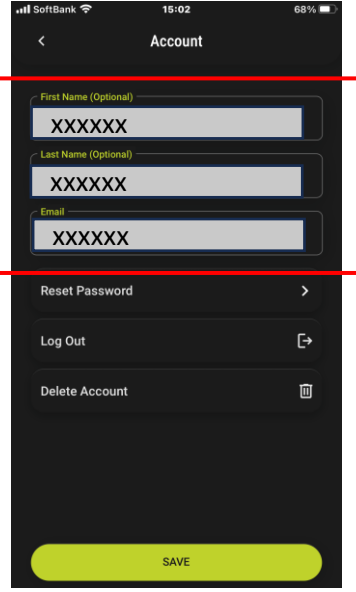

STEP3.アカウント登録は、苗字、名 前、eメールアドレスを入れてくださ い。パスワードは、「#,\$,&」といっ た記号と、大文字、数字を混合させ 設定ください。

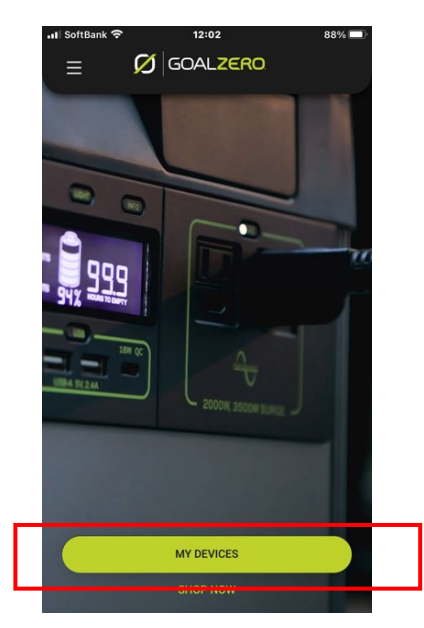

STEP4 アカウントが完了すると 「Success」と表示されます。次に、 「My Device」ボタンをタップし ます。

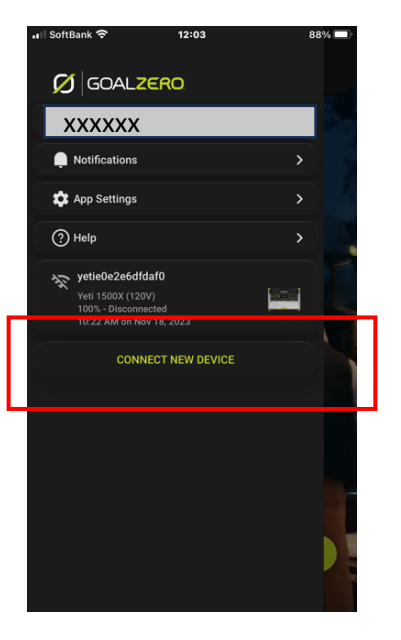

STEP5.お使いのYETIとスマート ホンを接続させるため、 「CONNECT NEW DEVICE」を タップします。

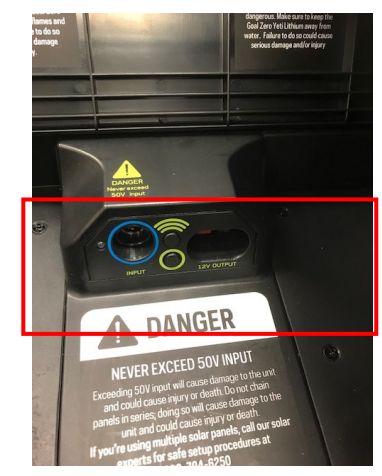

STEP6この際YETI本体の上部にあ る蓋の中のWiFIボタンを長押し して、WiFI接続の準備を設定し ます。

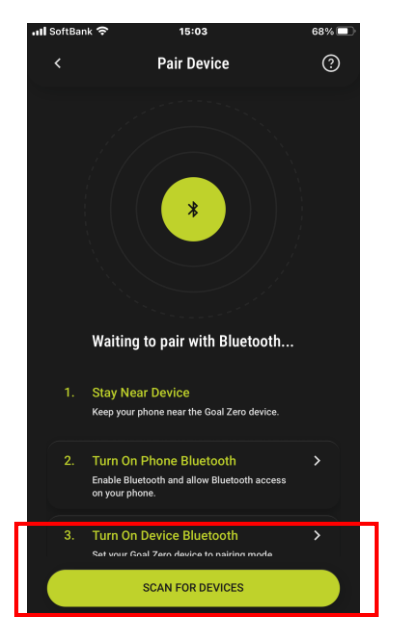

STEP7 お使いのYETIを自動検出 するため「SCAN FOR DEVICE」 ボタンをタップします

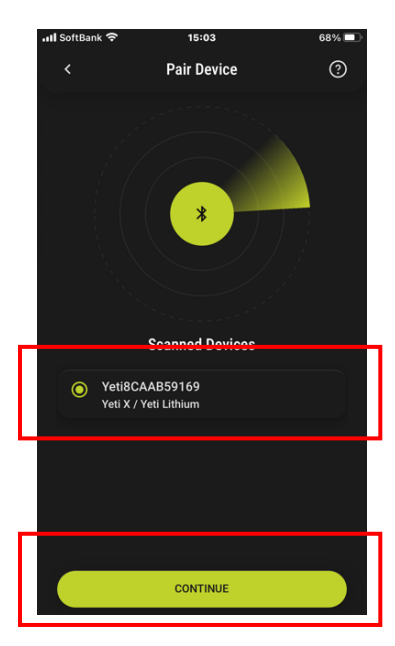

STEP8. BuletoothでYETIが 検出されると画面にお使い のYETIが表示されますので、 CONTINUEをタップ

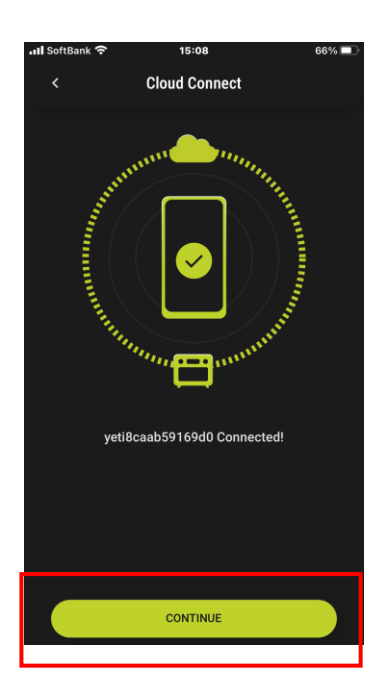

STEP10. Network接続されたら 上記の画面が表示されます。

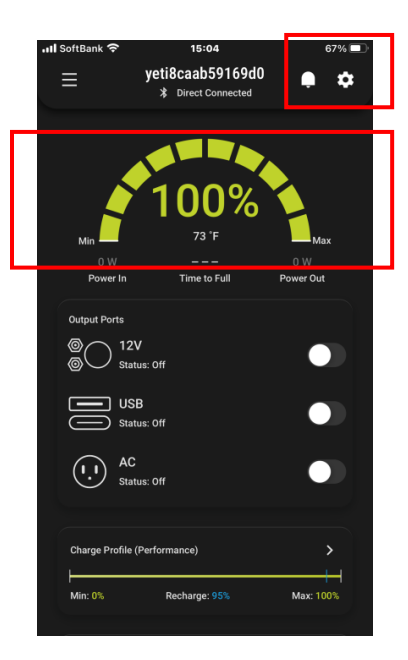

STEP11,接続が完了すると充 電状態がパーセントでグリーン に表示されます。次にファーム アップを行うために、右上の歯 車のアイコンをタップします

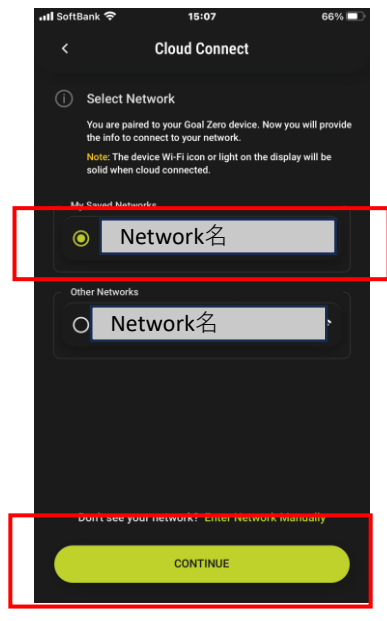

STEP9. WiFIでの接続のため、 お使いのNetwork名を選択し、無 線ルーターと接続してCONTINE をタップ

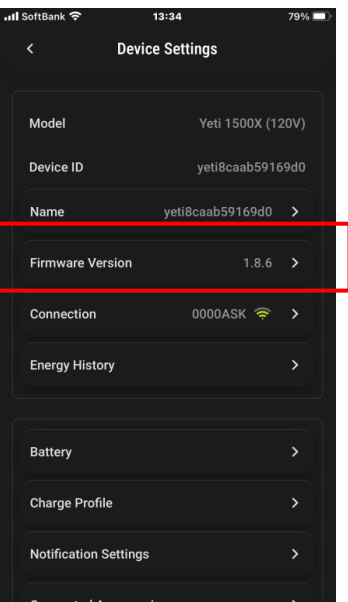

STEP12, Firmware Versionが 最新の状態を表示します。タッ プすると、アップデートが必要 な場合はアップデートを促され るため、タップするだけでアッ プデートが自動で始まります。 接続されたYeti製品の基本情報を見れる画面では、各ポートのオン・オフのスイッチ を操作でき、バッテリーの充電状況、環境温度などを確認できます。 また設定ボタンをタップすることで、より詳細な設定が可能となります。

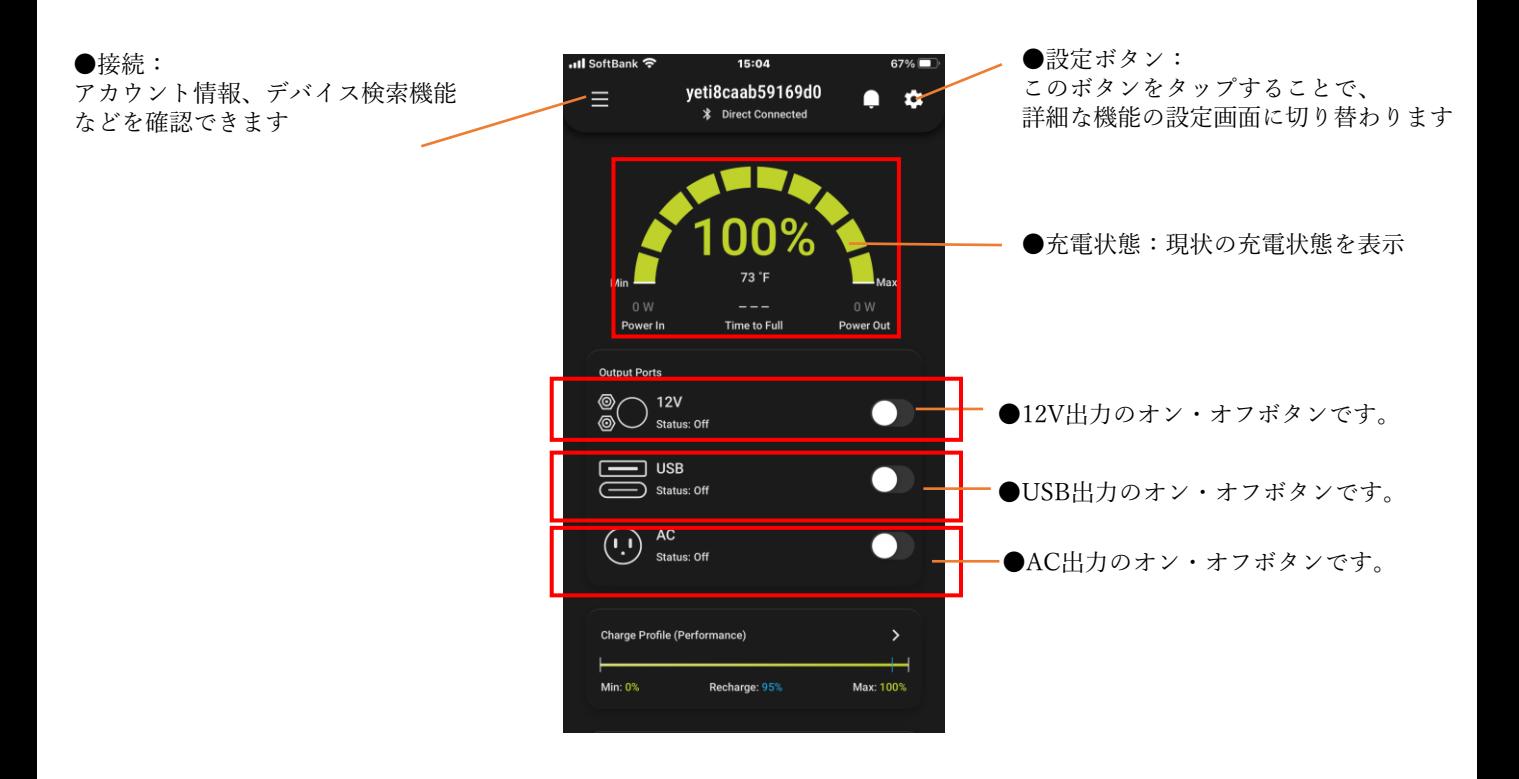

## 「設定(Settings)」画面でできること

右上の「設定(Settings)」ボタンをタップすると、下記の画面に切り替わります。

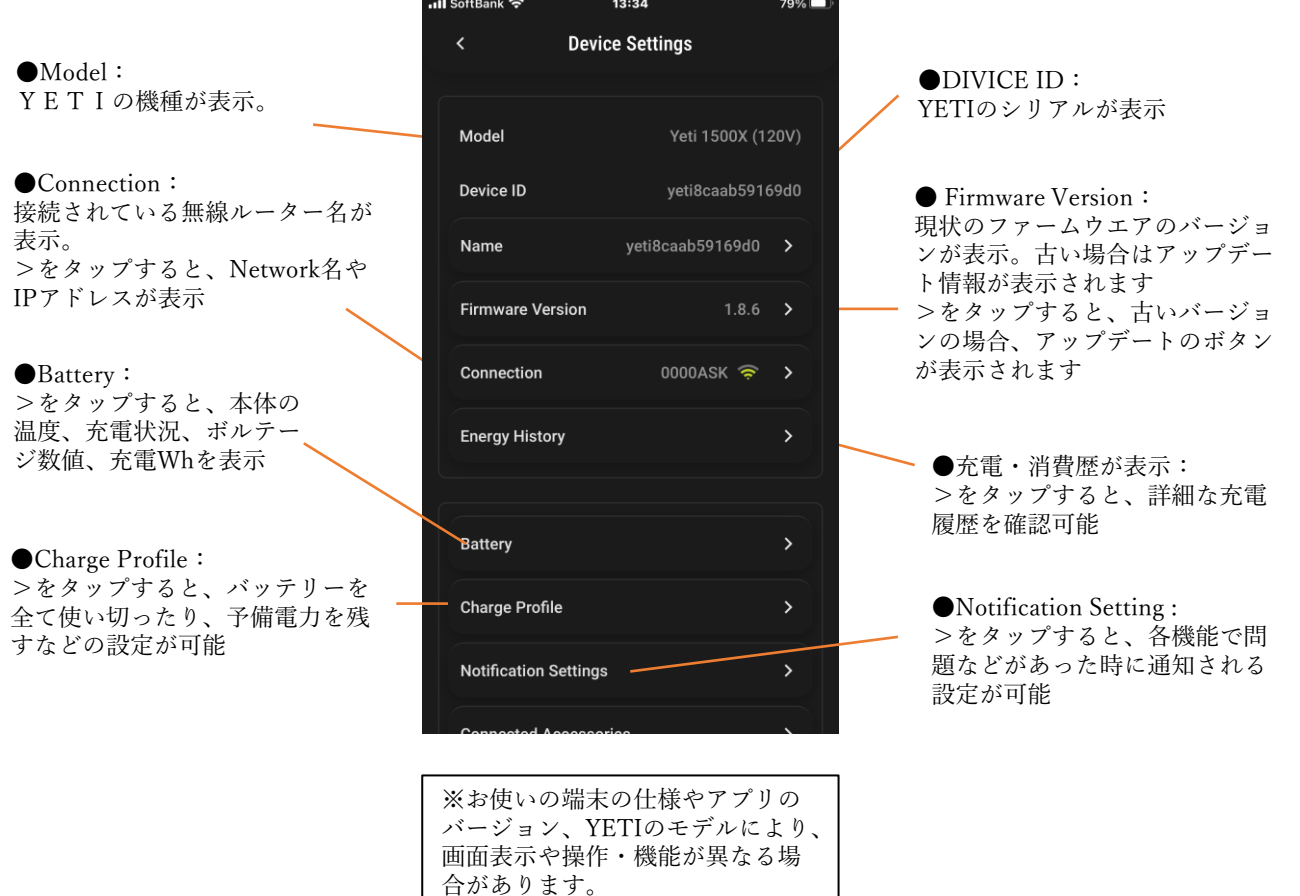